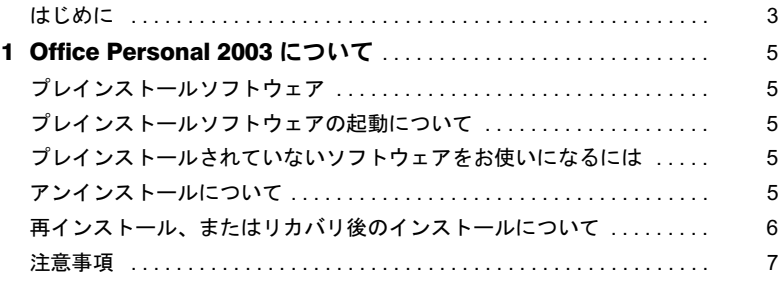

Memo

## <span id="page-2-0"></span>はじめに

このたびは、弊社の製品をお買い上げいただき、まことにありがとうございます。 本書では、カスタムメイドオプションのアプリケーションについて、簡単に説明しています。 カスタムメイドで選択された各アプリケーションをお使いになる前に、お読みください。 なお、Windows のセットアップが終了していない場合は、本パソコンに添付の『取扱説明 書』をご覧になり、セットアップを終了してから、本書をご覧ください。 また、各アプリケーションの詳細な情報やお問い合わせ先については、それぞれのマニュ アルをご覧ください。

#### ■コマンド入力 (キー入力)

CD-ROM ドライブのドライブ名を、[CD-ROM ドライブ]で表記しています。入力の際は、 お使いの環境に合わせて、ドライブ名を入力してください。

「CD-ROM ドライブ]:¥setup.exe

#### ■連続する操作の表記

本文中の操作手順において、連続する操作手順を、「→」でつなげて記述しています。

例:「スタート」ボタンをクリックし、「プログラム」をポイントし、「アクセサリ」を クリックする操作

↓

「スタート」ボタン→「プログラム」→「アクセサリ」の順にクリックします。

また、本文中の操作手順において、操作手順の類似しているものは、あわせて記述してい ます。

例:「スタート」ボタン→「(すべての)プログラム」→「アクセサリ」の順にクリック します。

#### ■製品の呼び方

本文中の製品名称を、次のように略して表記します。 なお、本書ではお使いの機種、または OS 以外の情報もありますが、ご了承ください。

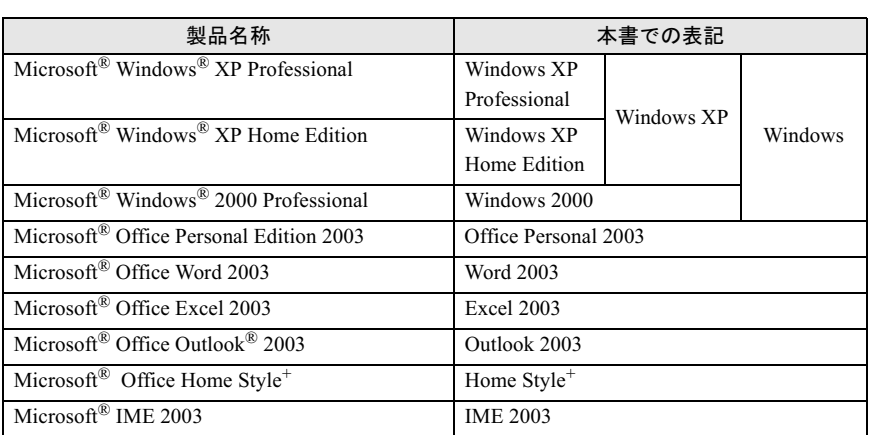

.<br>Microsoft、Windows、Outlook は米国 Microsoft Corporation の米国およびその他の国における登録商標 または商標です。<br>その他の各製品名は、各社の商標、または登録商標です。 その他の各製品は、各社の著作物です。

All Rights Reserved, Copyright*©* FUJITSU LIMITED 2003

# <span id="page-4-0"></span>*1* Office Personal 2003 について

# <span id="page-4-1"></span>プレインストールソフトウェア

Word 2003、Excel 2003、Outlook 2003、IME 2003

# <span id="page-4-2"></span>プレインストールソフトウェアの起動について

パソコン開封後、はじめて Office Personal 2003 のアプリケーション(Word 2003、Excel 2003 など)を起動すると、「Microsoft Office 使用許諾契約書」ウィンドウが表示されます。「同 意する」をクリックすると、アプリケーションがお使いになれます。

### <span id="page-4-3"></span>プレインストールされていないソフトウェアをお使いに なるには

#### ■Home Style*<sup>+</sup>*

Home Style<sup>+</sup> の CD-ROM をセットし、インストールしてください。

# <span id="page-4-4"></span>アンインストールについて

「コントロールパネル」ウィンドウの「プログラム(アプリケーション)の追加と削除」の 中から、「Microsoft Office Personal Edition 2003」を選択し、「削除」をクリックして、アンイ ンストールを行ってください。

## <span id="page-5-0"></span>再インストール、またはリカバリ後のインストールにつ いて

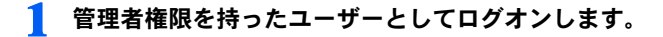

2 Office Personal 2003 <sup>の</sup> CD をセットします。

「Microsoft Office 2003 セットアップ」ウィンドウが表示されます。 表示されない場合は、「スタート」→「ファイル名を指定して実行」をクリックしま す。「名前」に次のように入力し、「OK」をクリックしてください。

- 3 プロダクト キーに CD-ROM ケース裏面にあるプロダクト キーを入力し、 「次へ」をクリックします。
- 4 ユーザー名、頭文字、所属に適切な情報を入力し、「次へ」をクリックします。
- 5 インストールの種類で「カスタムインストール」を選択し、「次へ」をク リックします。
- 6 カスタムセットアップで「アプリケーションごとにオプションを指定して インストール」を選択し、「次へ」をクリックします。
- 7 詳細なカスタマイズで次のオプションをクリックして選択します。
	- ・「Microsoft Office」をクリックし、「マイコンピュータからすべて実行」をクリッ クします。
	- ・「Microsoft Office」-「Microsoft Office Excel」-「読み上げ」をクリックし、「イ ンストールしない」をクリックします。
	- ・「Microsoft Office」-「Office 共有機能」-「入力システムの拡張」-「音声」を クリックし、「インストールしない」をクリックします。
- 「次へ」をクリックします。
- 「完了」をクリックします。 インストールが開始します。
- 10「完了」をクリックします。

インストールが完了します。

- 1 Office Personal 2003 のアプリケーションを起動します。 「Microsoft Office 使用許諾契約書」ウィンドウが表示されます。
- 12 「同意する」をクリックします。 「Microsoft Office 2003 ライセンス認証ウィザード」が表示されます。
- 13 ライセンス認証を行います。 「スタートガイド」をご覧になり、ライセンス認証してください。

# <span id="page-6-0"></span>注意事項

- ・音声機能は、プレインストールされていません。 音声認識機能をインストールしてお使いになる場合の必要システムは、次の通りです。
	- Pentium II 400MHz 相当以上のプロセッサ
	- 128MB 以上の実装メモリ メインメモリを VRAM と共用して使っている機種では、メインメモリの増設が必要と なる場合があります。
	- ヘッドセット式の高性能マイク
- ・Office Personal 2003 のアプリケーション(Word 2003、Excel 2003 など)で、言語バーの 手書き入力パッド、または全画面入力を使用しようとすると、「この言語用の辞書が見つ かりませんでした。この言語の入力システム(IME)が正常にインストールされている ことを確認してください。」という警告ウィンドウが表示されます。

この場合は、「今後このメッセージを表示しない」にチェックし、「OK」をクリックして ください。警告ウィンドウが表示されなくなります。手書き入力パッド、または全画面 入力の動作は問題ありませんので、そのままお使いください。

Memo

## Microsoft*®* Office Personal Edition 2003 アプリケーション補足説明書

B5FH-9841-01 Z2-00 発

35FH-9841-01 Z2-00<br> 発 行 日 2003 年 10 月

●このマニュアルの内容は、改善のため事前連絡なしに変更することがありまこのマニュアルの内容は、改善のため事則連絡なしに変更することかあり。  $\mathfrak{F}_\circ$ 

このマニュアルに記載されたテータの使用に起因する第二者の特許権お。 ひその他の権利の侵害については、当仕はその貢を負いません。

●無断転載を禁じます。